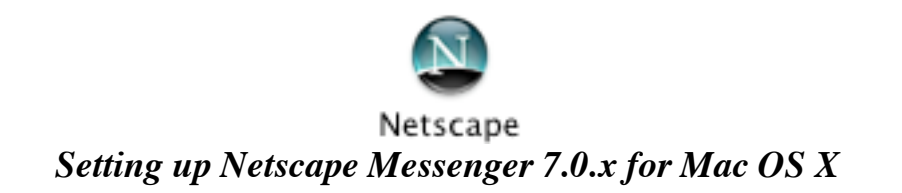

From the *Window* Menu and choose *Mail & Newsgroups*.

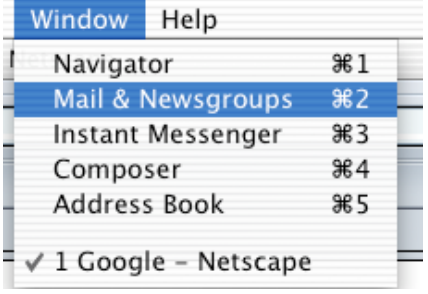

Once Mail and Newsgroups loads click *Edit* and choose *Mail & Newsgroups Account Settings.*

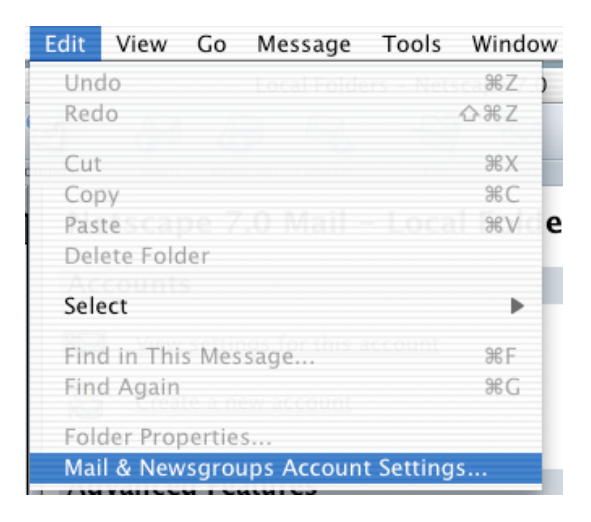

*Choose Outgoing Server (SMTP)* from the list. Then enter in your outgoing mail server address followed by your username then click the *Add Account* button.

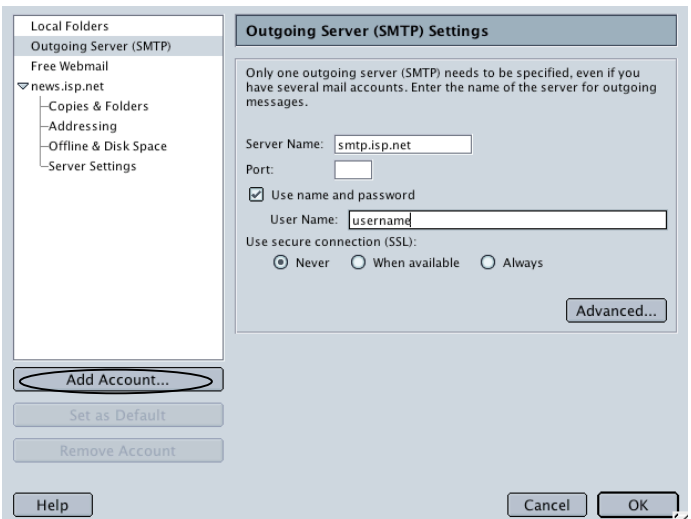

©2003 Octavio G. Zuniga • Tavio@MacEuphoria.com

The New Account Setup window appears. Choose *E-mail account* and click *Next*.

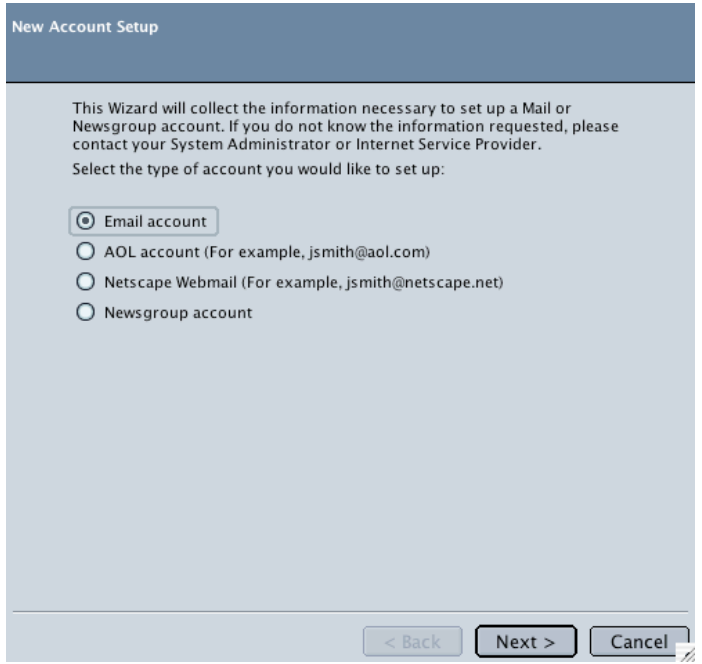

The Identity window appears. Type in *your name* and *E-mail address* then click *NEXT*.

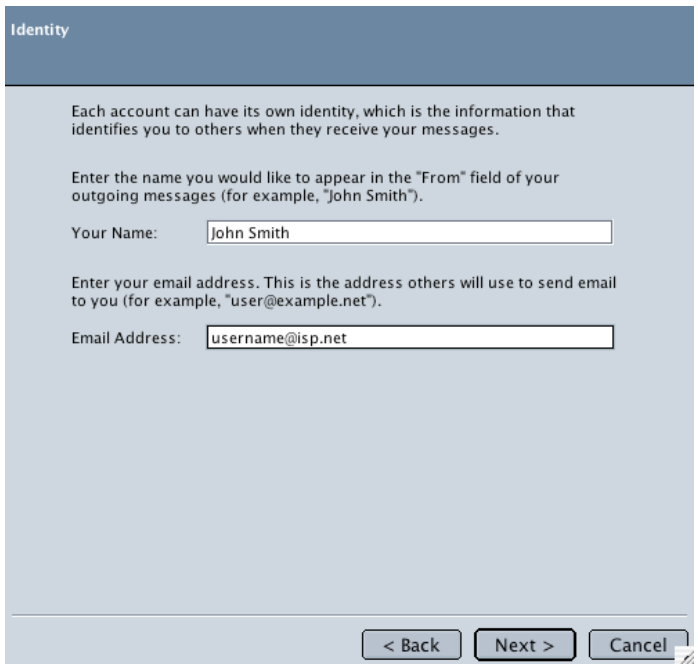

The Server Information screen appears. Choose *POP* and enter your *Incoming mail server* then click *NEXT*.

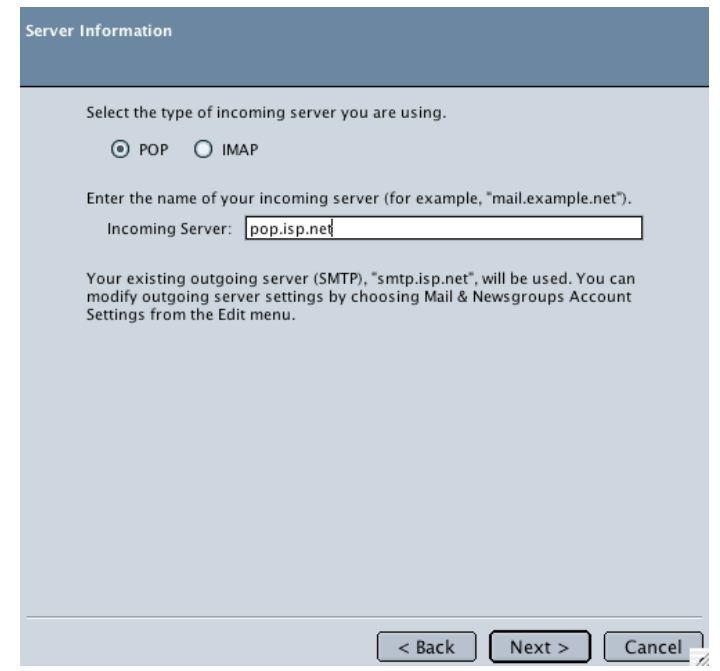

The User Name screen appears. Input your *username* and click *NEXT*.

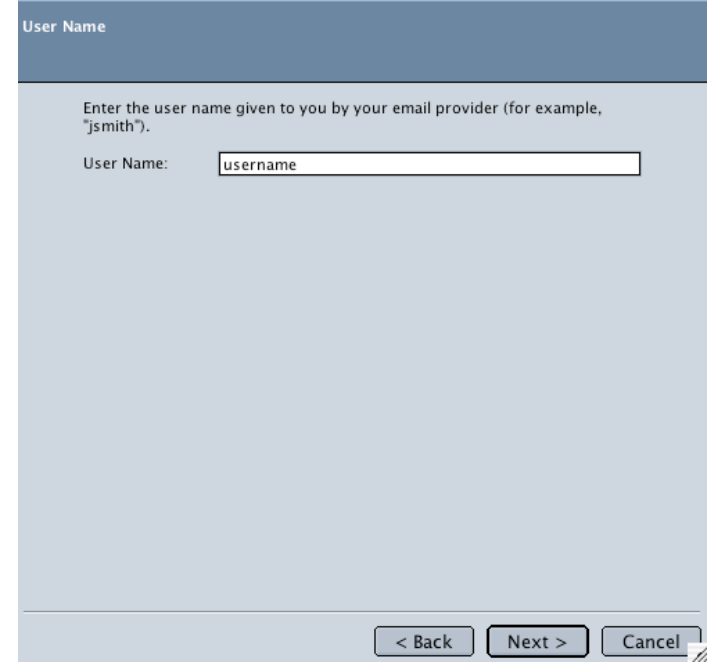

The Account Name screen appears. Enter in your *E-mail* address and click *NEXT*.

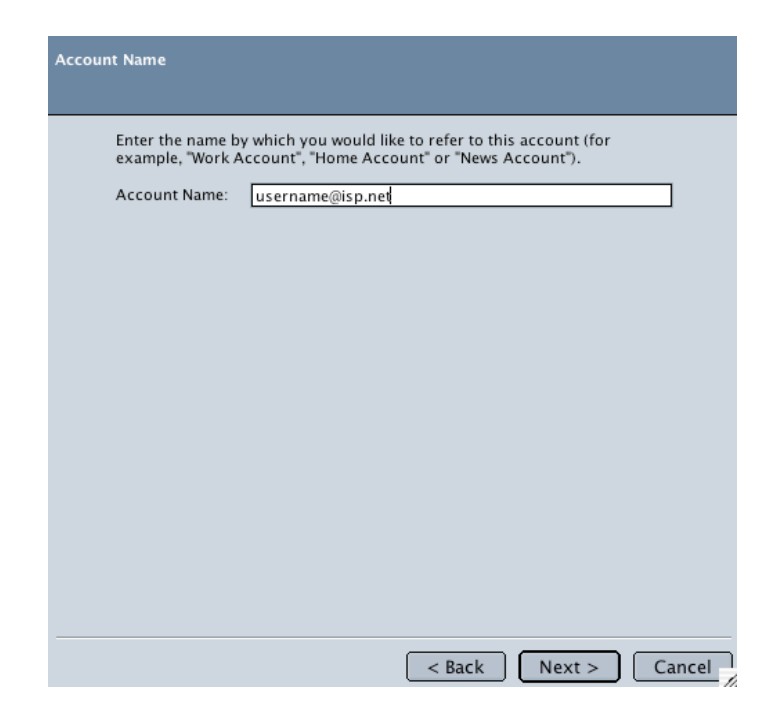

The Congratulations screen appears. Verify all information and click *Finish* to activate the account.

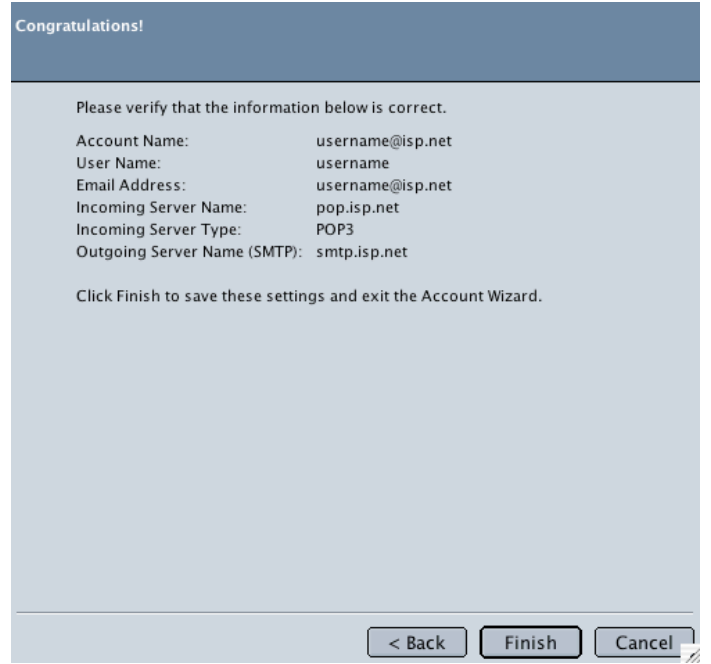

To check for new messages, click on *GET MSGs* located on the main window.

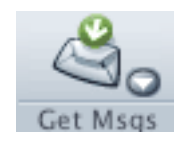